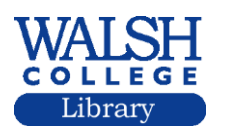

How do I find a 10-K report?

## **FIS Mergent Online Company Data**

Begin to type the ticker symbol, for example: WMT for Wal-Mart Stores Inc. Click on the Wal-Mart Stores Inc link

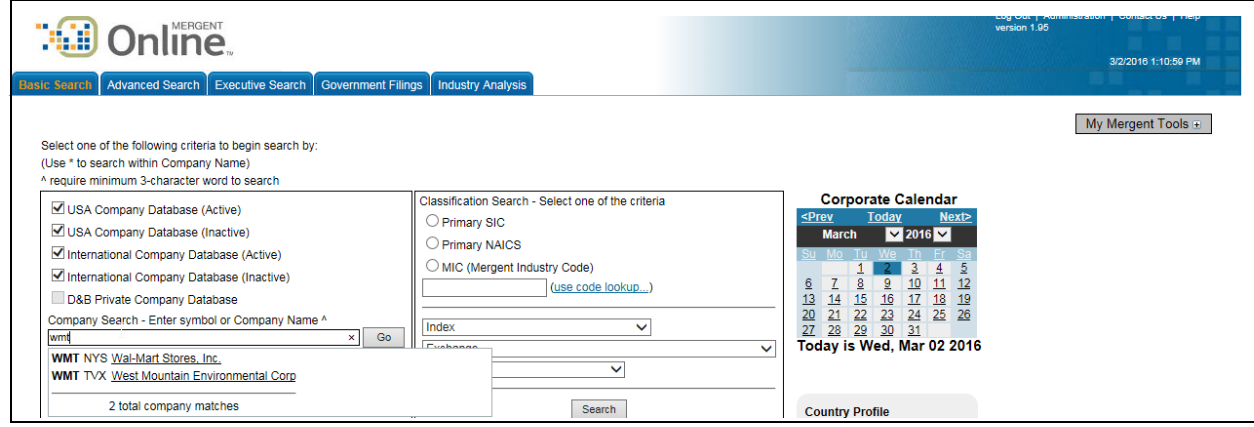

Click the **Reports** tab at the top of the screen. Annual Reports and 10-K Reports display. Select the 10-K you want.

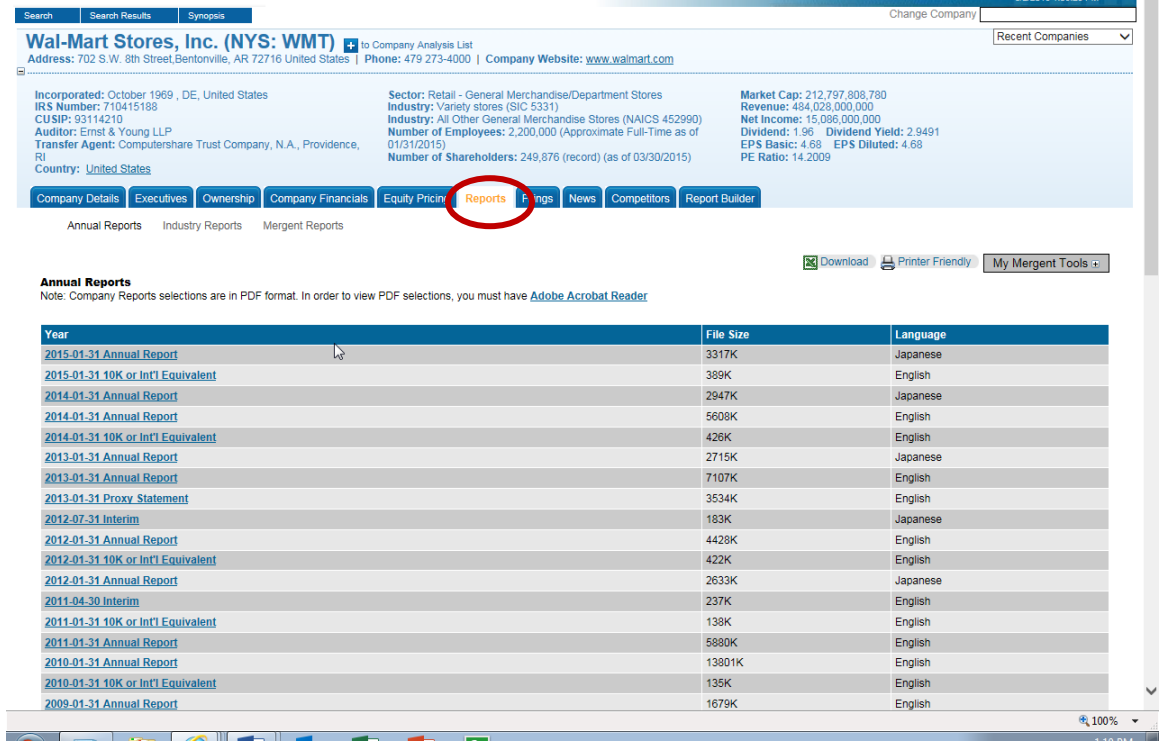

For other SEC filings, you can select the **Filings** tab. Select the format you want to view your report in: HTML, Word, Excel, PDF.While on the Filings page, you can also select the Click here for Edgar Search to view other government documents filed by the company. For the 10-k report, fill out the form that displays. Enter either the ticker symbol or company name. Select the Filing type; for example, 10k, and select a date range. Click the search button.

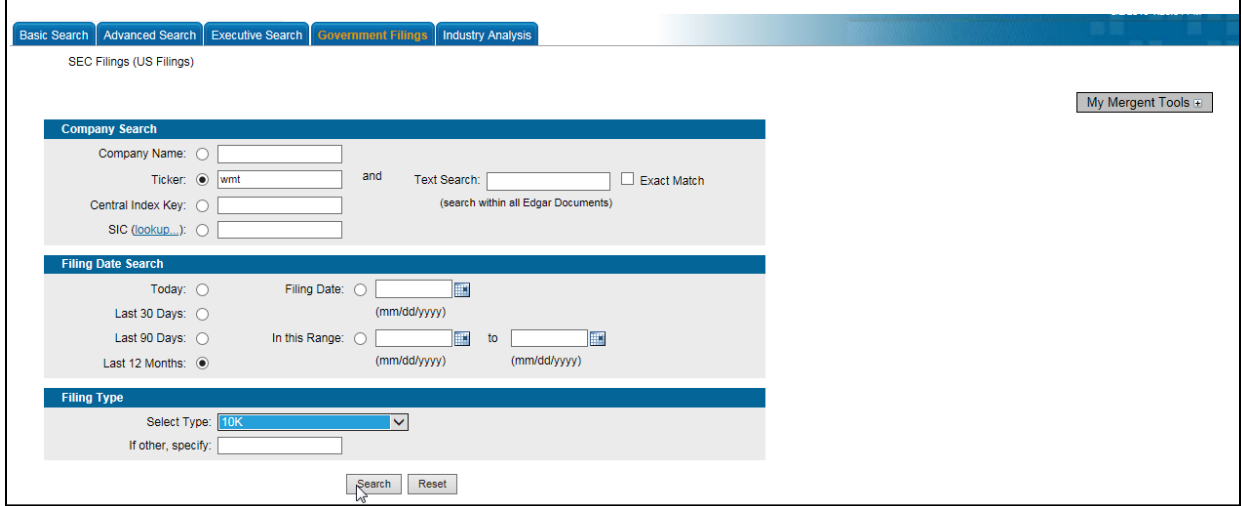

## **LexisNexis Academic Database**

**O** Select the Search by Subject or Topic link.  $\bullet$  Under Companies, select SEC Filings.

.

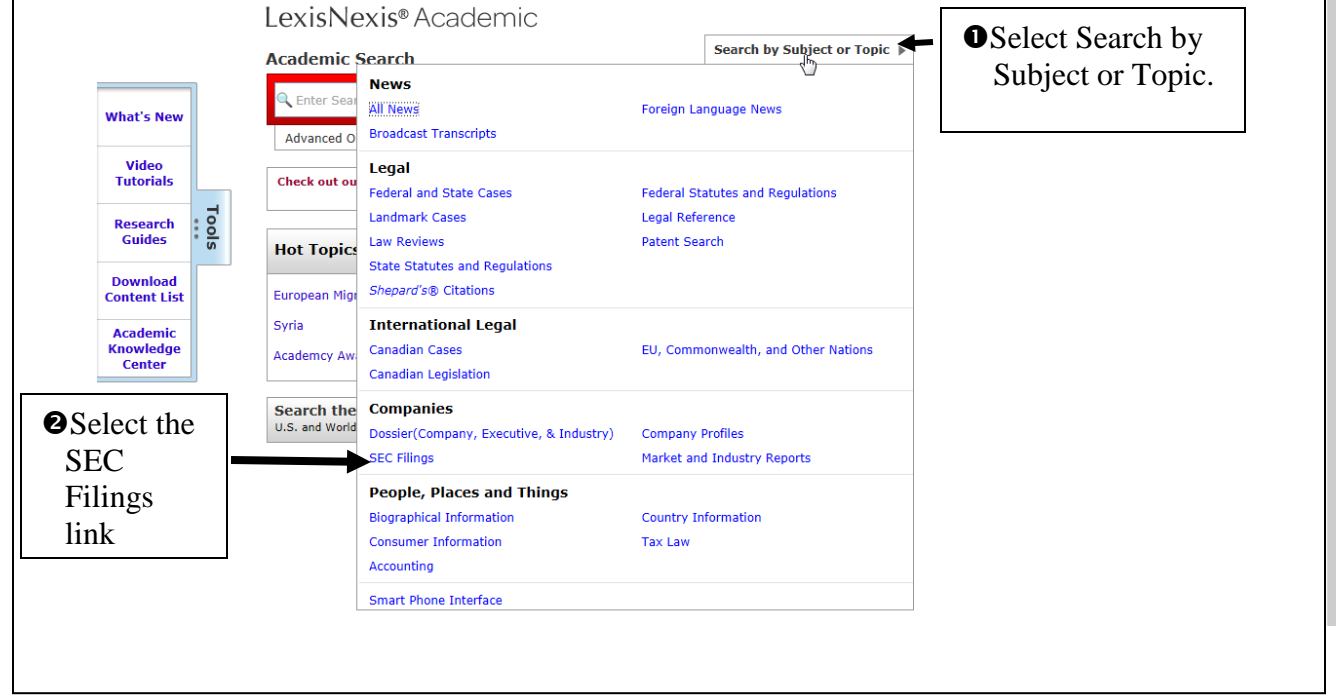

Next select a source or sources, for example Form 10-K; enter a date range, and select the COMPANY segment from the Build Your Own Segment Search box. Enter wal-mart inside the parenthesis after COMPANY. Click the red Apply button.

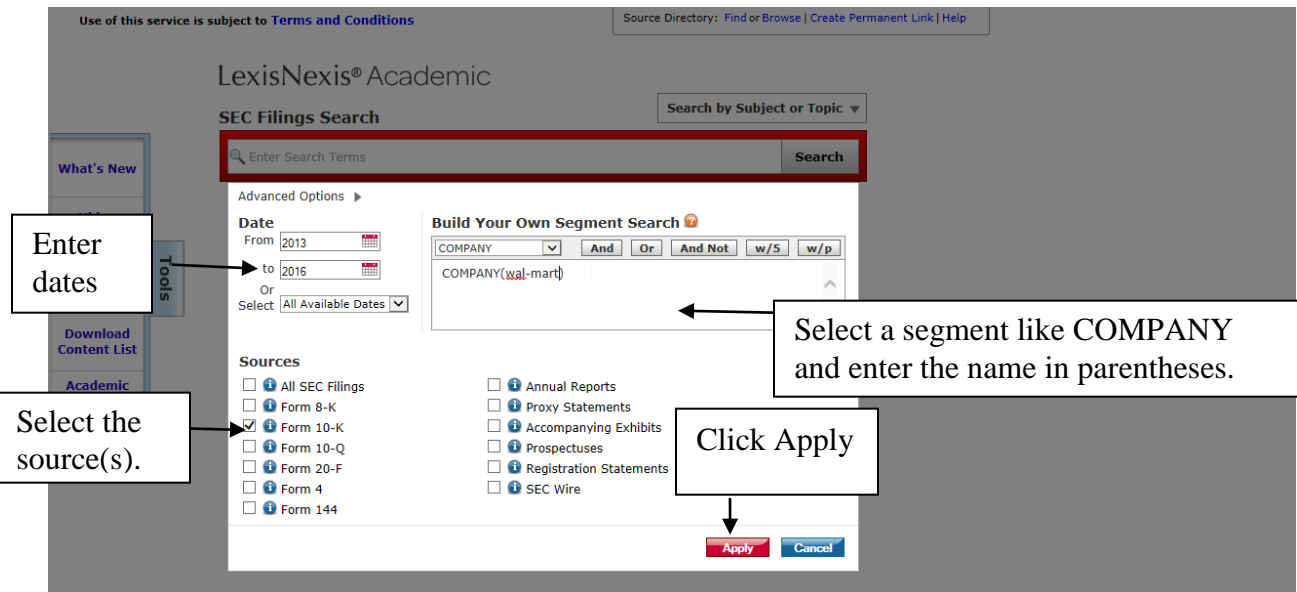

You will be taken back to the red Search box screen. The search perameters you selected will display under the red search box. You will need to click Search to activate your search.

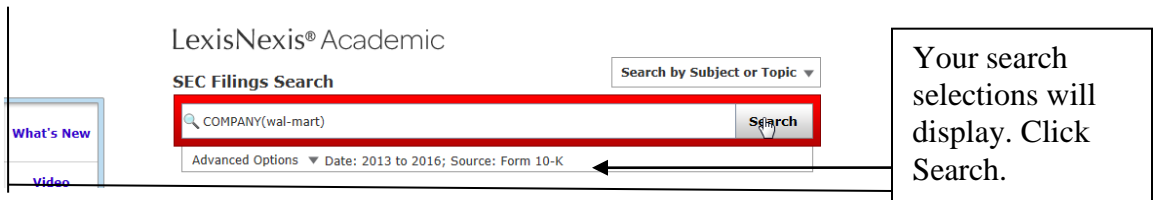

The next screen shows the search results. Number 1 is the 10-K.

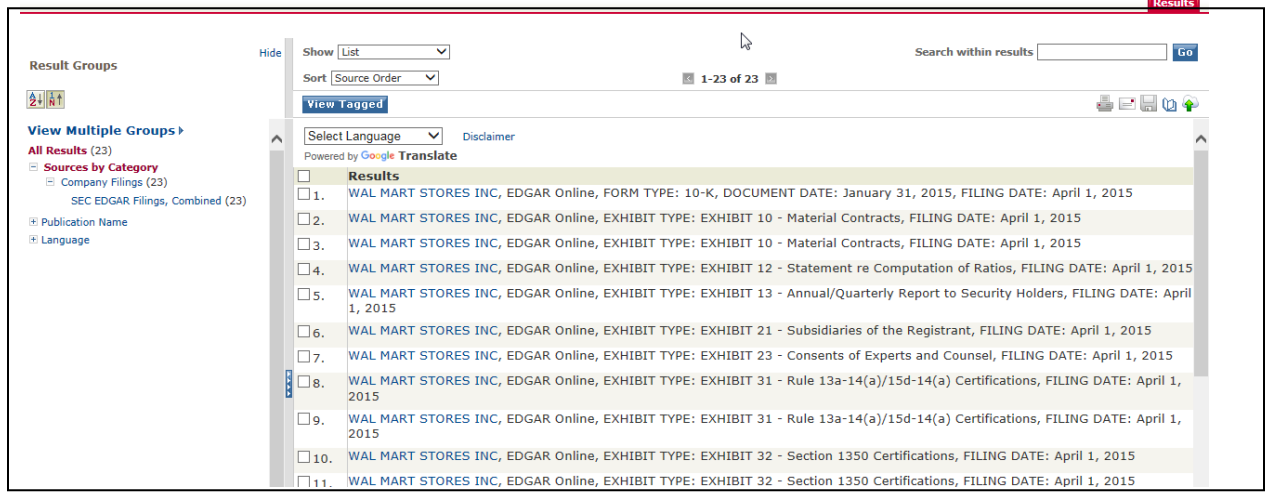

## **Internet**

You can also try these two web sites for SEC filings.

EDGAR SEC Database of Corporate Information <http://www.sec.gov/edgar.shtml>

SEC Info SEC Filings and M&A Deals: Free, but registration required. <http://www.secinfo.com/>

NB16